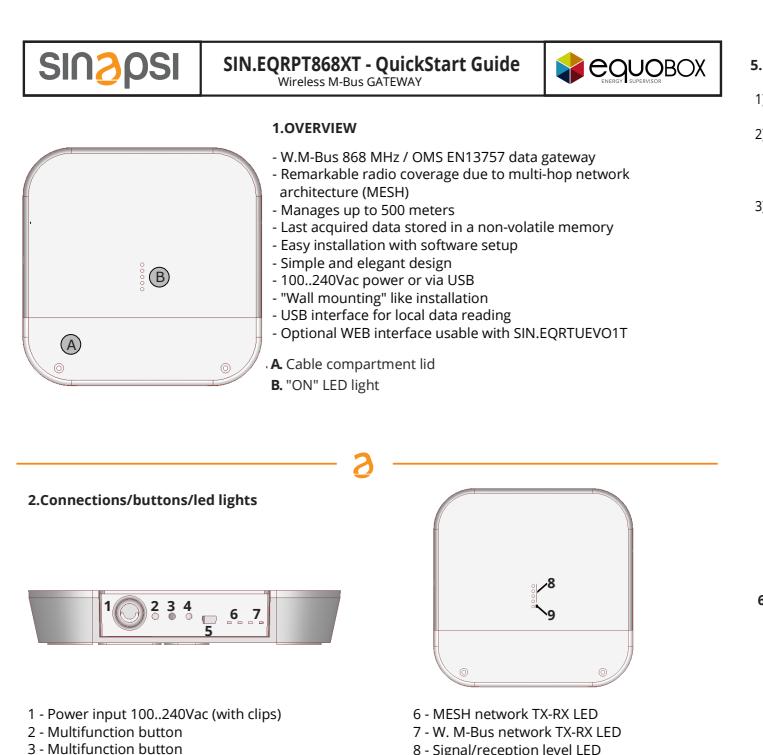

- 
- 3 Multifunction button 4 - Reset button

5 - USB port

For details on the configuration of the SIN.EQRPT868XT using the buttons, see the back of this document, in the dedicated section.

8 - Signal/reception level LED

9 - State LED

## **3.WALL FASTENING AND CABLE PASS**

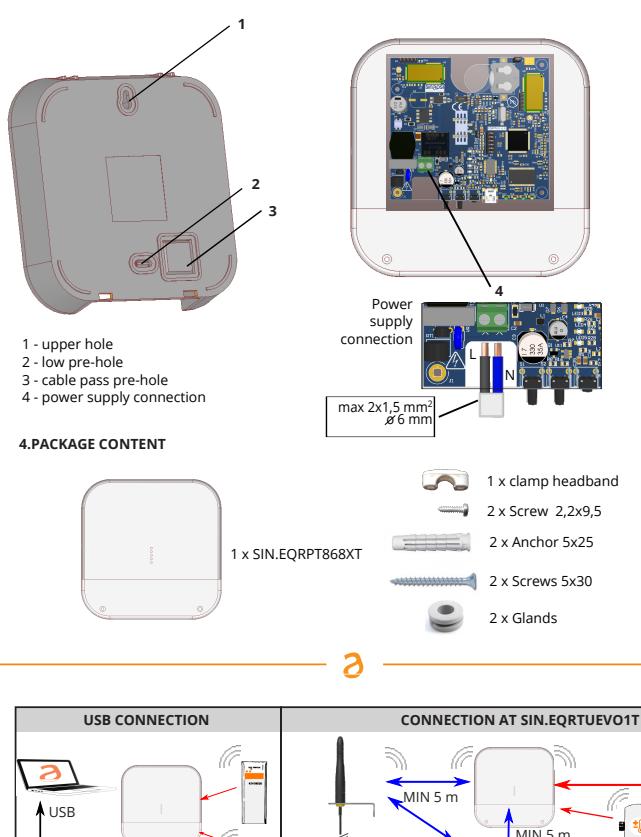

## **5.POSITIONING AND OPERATING DISTANCES**

- 1) Fix the SIN.EQRPT868XT gateway on fastening wall at a minimum
- distance of 20 cm from the ceiling and from the adjacent wall. 2) The maximum operating distance between the devices installed on the same floor is 15 meters, with no major obstacles such as reinforced concrete or metal walls, columns
- or beams or other metal structures. 3) The maximum operating distance between the devices
- installed on different floors is 6 meters.

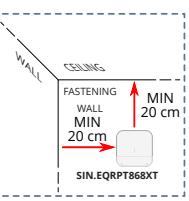

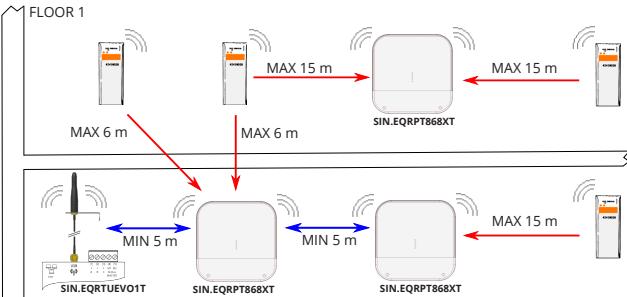

# FLOOR 0

### **6. GATEWAY NETWORK CONFIGURATION**

- 1. Power on SIN.EQRTUEVO1T, connect to web interface and start antenna and device scan following the user's manual 2. Power on the first device SIN.EQRPT868XT to be installed and move it away to a minimum distance of 5 metres from SIN.EQRTUEVO1T
- 3. Fixed blue SIN.EQRPT868XT LED shows the connection to the MESH network
- 4. Once connected, it shows the MESH radio signal quality to the gateway, by turning on the green front LED, 1 insufficient reception, 2 sufficient, 3- good, 4 excellent
- 5. Put SIN.EQRPI 868X1 in a place where the reception signal is >=2 and the reception of all the W. M-Bus<br>devices you expect to receive with this antenna is satisfactory<br>6. Check through SIN.EQRTUEVO1T web interface or thr
- by USB that W. M-Bus devices, that you want to receive, reach the SIN.EQRPT868XT
- 7. Fasten the SIN.EQRPT868XT and proceed with powering a second gateway keeping it at least 5 metres away from both the SIN.EQRPT868XT and SIN.EQRTUEVO1T
- 8. Once connected, it shows the MESH radio signal quality to the gateway, by turning on the front LED, so proceed as for the first SIN.EQRPT868XT.

- a) The scanning phase is 12 hours. You can modify its duration through SIN.EQRTUEVO1T
- b) You can have various independent SIN.EQRPT868XT networks in the same building. In that case, you need to have different ID or channel for each SIN.EQRPT868XT group and the relative SIN.EQRTUEVO1T. You can modify these parameters through SIN.EQSW1 software installed on a pc and connected via USB to SIN.EQRPT868XT, see user's manual for details.
- c) In case the receiver receives more than 500 W. M-Bus devices or it receives devices belonging to other plants, it might be necessary to make it selective. Therefore, you can load a list of W. M-Bus devices marked by their serial number through SIN.EQSW1 software. In this way, the gateway will receive the data exclusively from the listed devices.

2

d) The USB / Mini USB cable is not included and is not present in the package.

## **7.TECHNICAL DATA**

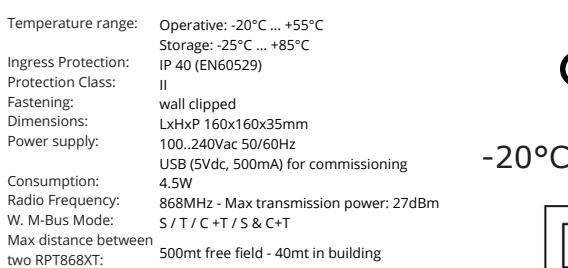

# **TROUBLESHOOTING**

### **1) The device does not start:**

 - in case of network power supply, check that the power is on - in case you are using a USB port, check the USB cable quality and that the PC is enabled to handle 500 mA of electrical power

## **2) The blue LED light does not stop flashing:**

- check that the device SIN.EQRTUEVO1T is on and that the antenna is connected and in good position (avoid placing it in switchboards or shielded environments)
- 1 blink "RAM memory error", 2 blinks "W.M-Bus radio module error",
- 
- 3 blinks "MESH radio module error", 4 blinks "FLASH memory error", 5 blinks "Real Time Clock error"<br>Fit furning off and restarting the SIN.EQRPT868XT, the error does not reset, the hardware must be replaced.<br>- check that S - check that the ID and the MESH network channel are correct using SIN.EQSW1 sw and are the same ones used by SIN.EQRTUEVO1T

## **3) Not all the meters are revealed:**

- check that the meters that were not revealed are not too distant from SIN.EQRPT868XT or that the signal is not disturbed by thick concrete or metal walls - check that the devices are on the list loaded in SIN.EQRPT868XT or that the W. M-Bus devices
- list receivable from SIN.EQRPT868XT is not blocked
- warning: some W. M-Bus devices transmit periodically (within hours)
- check that the MESH network is not interrupted using SIN.EQRTUEVO1T web interface or SIN.EQSW1 sw

 $\mathbb{R}$ 

power the device on

Mini USB

Before connecting anything, switch the power off, complete the cabling, close the lid and

Make sure that all the gateways and/or SIN.EQRTUEVO1T have the same MESH network ID and radio channel through SIN.EQSW1

**SIN.EQRTUEVO1T**

ø

MIN 5 m

SIN.EQRPT868XT gateway devices are provided with a MESH- ID=1 and channel 13.

뜦  $\stackrel{\scriptscriptstyle\rm SB}{\scriptscriptstyle\rm sp}$  +55°C

 $\epsilon$ 

Sinapsi Srl reserves the right to make changes to this product without any notice

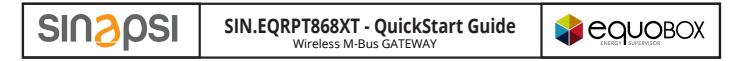

## **SPECIAL CASES OF USE**

The following image shows an installation in which, or for different properties reasons , or for number of devices to be controlled exceeds 500 (Max 2500 for each RTUEVO1T), it is necessary to create four different networks of SIN.EQRPT868XT Gateways.

Obviously the following is valid also in cases where there are 2, 3, 5 or a higher number of Gateways networks.

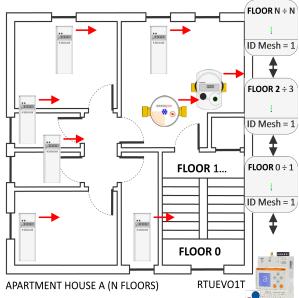

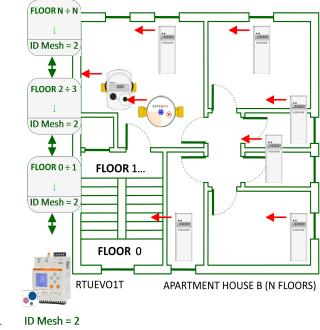

Ō. ID Mesh =  $1$ 

ID Mesh =  $4$ 

ID Mesh =  $3$ 

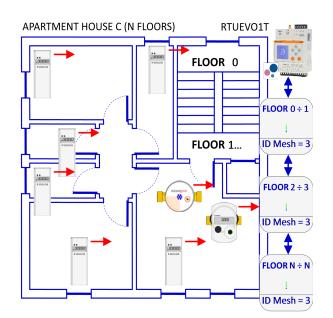

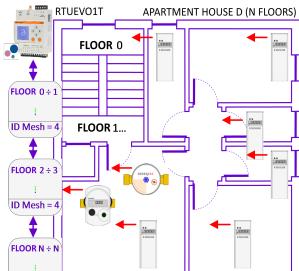

### **SETTING OF MESH NETWORK ID**

In order to avoid interferences between the various systems, assign to each RTUEVO1T a different **Mesh network ID**. The setting is done on RTU1T through its web interface; **Settings / Wireless Devices / Wireless Setup / Setup Mesh Network**.

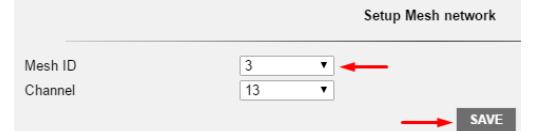

ID Mosh =  $\triangle$ 

The same **Mesh network ID** setting must be carried out also on all Gateways that are part of the network of the RTUEVO1T which they have to communicate with.

For this procedure it is necessary to connect a PC to the Gateway to be configured (via USB cable). Use the **SIN.EQSW1** software (downloadable from the dedicated section of sinapsi.store) and follow the instructions in the manual.

## **RF Converter configuration**

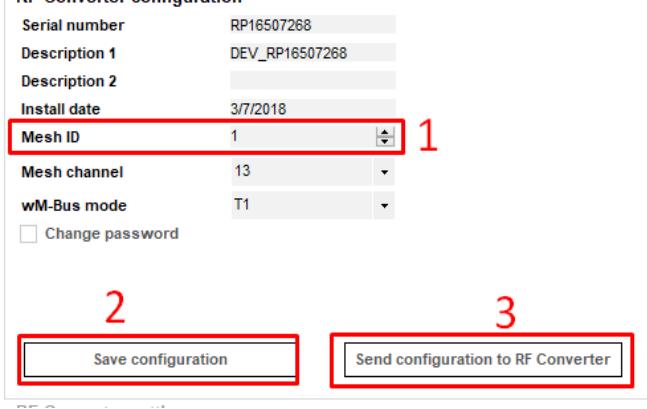

**Note**: It is recommended not to change the Mesh Network Channel (default = 13 both on RTUEVO1Ts and on Gateways), because the change may involve the transmission power of the devices.

 $\mathsf{a}$ 

### **LOADING ON GATEWAYS OF A W. M-Bus DEVICES LIST IN THE PLANT (ONLY ON GATEWAYS WITH FIRMWARE VERSION FWRPT1\_V1R20.hex ONWARDS)**

Referring to the same image of the previous installation, the various Gateways receive W. M-Bus signal from their plant devices but they can also receive the signal from devices of adjacent plants. If one or more Gateways receive the signal from more than 500 devices (Max 500 for each gateway),

those exceeding 500 are ignored, and may in fact belong to the plant to be checked. In this case it is necessary to charge, in the same Gateway, a file with a list of devices that are part of its plant (Maximum 500); after uploading the file, the signal of the devices that are not included in the list is ignored by the Gateway.

The file, whose name must be **list.rpt**, must be a CSV file with a format such as the one shown in the following figure.

list.rpt - Blocco note

File Modifica Formato Visualizza

id; Serial Device; Note; Address; Internal; Surname; Name; City; AES Key;

|us;>erval\_Device;Nove;Audress;Internal;Surname;Name;Clty;AES\_Ney;<br>;;;;;;;;<br>1;00000001;Bathroom;Fifth Avenue;1-A;Apartament A;Floor 1;New York;00112233445566778899AABBCCDDEEFF;<br>2;00000002;Living room;Fifth Avenue;2-A;Apa

For this procedure it is necessary to connect a PC to the Gateway to be configured (via USB cable). Use the **SIN.EQSW1** software and follow the instructions in the manual.

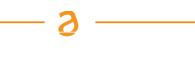

## **GATEWAY CONFIGURATION THROUGH FUNCTIONALITY OF KEYS**

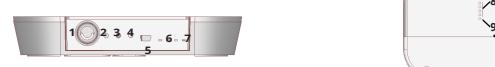

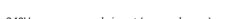

- 1 100..240Vac power supply input (screw clamps)
- 

- 
- 1. Press keys 2 and 3 (2s. < T-65 simultaneously.<br>
2. On release all the LEDs (8) will flash at the same time to indicate<br>
that you have entered edit mode ID MESH<br>
3. Now press button 3 (at least 1s.) to switch the ID MESH
- 
- 
- 
- Press the 2 button to exit without saving<br>5. Verify that the blue LED does not remain on steady.<br>
Otherwise, restart from point 1. by selecting another MESH ID.<br>
6. if, after switching on all four MESH Ds, the blue LED con
- 

## **Accept mode activation ALL - SIN.EQRPT868XT**

- 
- 
- a) It is used when the commissioning is carried out after with respect to the installation of the heat cost allocators<br>
1) To activate the accept ALL mode on a newly installed SIN.EQRPT86BXT<br>
1). Press button 2 (2s. < T <
- including frames in Installation Mode (SND\_IR) The first green LED lights up permanently Scan duration without user intervention 12 hours
- 4. press the button 2 (no coded pressure time) to stop the scan manually

Note: if during the scan the RPT connects into the MESH network the mode of operation will automatically change with the value set on the RTU.

**Restore factory settings**<br>1. Press and hold keys 2 and 3 simultaneously.<br>2. Then press the reset button 4, without releasing the keys 2 and 3<br>3. As soon as all the LEDs (8) and (9) flash quickly, release all three keys

 $\mathbf{a}$ 

## **GATEWAYS FIRMWARE UPGRADE**

You should always check the possible release of the latest firmware available version of the Gateways, compared to the one installed on the devices in the production phase. For this procedure it is necessary to connect a PC to the gateway to be configured (via cable

USB). Use the **SIN.EQSW1** software (downloadable from the dedicated section of sinapsi.store) and follow the instructions in the manual.

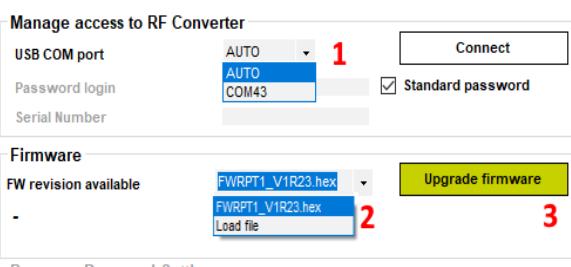

Sinapsi Srl reserves the right to make changes to this product without any notice right to make changes to this product withou kue

─ When keys 2 and 3 are released, one of the green LEDs (8) starts to flash (500ms) to indicate the currently active mode of operation on that SIN.EQRPT868XT 2. The mode of operation is changed by pressing the 3 key briefly<br>• Mode C+T => Green LED (8.1) on - the other off  $\bigstar$  Factory setting • Mode  $T \Rightarrow$  Green LED (8.2) on - the other off<br>3. save settings by pressing the 2 and 3 button (t> 2s.)<br>3. save settings by pressing the 2 and 3 button (t> 2s.)<br>4. exit => key 2 for ESC function without saving (during pr

later.

Note: SIN.EQRPT868XT automatically exits the SCAN mode after

**SIN.EQRPT868XT - S - T - C Mode of operation modification** 1. Press keys 2 and 3 simultaneously (t > 6s.)<br>- during the simultaneous pressing of keys 2 and 3, the green LEDs<br>(8.1) and (8.2) will flash every second, until you are under the 6s.<br>Exceeded the 6s. they flash every 500ms

12 hours.

Note: SIN.EQRPT868XT automatically exits the SCAN mode after 12 hours.

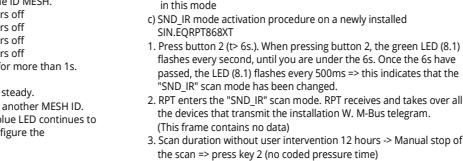

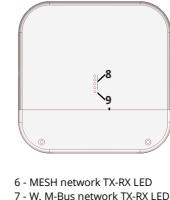

**Activate SND\_IR mode (Installation Mode) - SIN.EQRPT868XT** a) it typically involves the installation of the AMR system and<br>subsequently the installation of the heat cost allocators<br>b) Both the AMR system and the distributors must be configured to work

7 - W. M-Bus net 8 - Signal level LED 9 - Status LED

2 - "Multi-function" button 3 - "Multi-function" button

4 - Reset button 5 - USB Port

# **Change ID MESH - SIN.EQRPT868XT**